# **Termine und Aufgaben**

## *In diesem Kapitel:*

- n **Der Kalender in der Übersicht**
- n **Termine eintragen**
- **Terminserien**

**16**

- n **Termine ändern**
- n **Die Aufgaben in der Übersicht**
- n **Aufgaben eintragen**
- n **Aufgabenanfragen**
- n **Die Erinnerungsfunktion**

**N**eben den Bereichen zum Austauschen von E-Mail-Nachrichten und dem Verwalten Ihrer Kontakte finden Sie unter den Hauptmodulen des Programms Outlook noch zwei Funktionen: den Kalender und die Aufgaben.

Der *Kalender* hilft Ihnen, Ihre Termine im Auge zu behalten. Sie können darüber sowohl Termine von kürzerer Dauer als auch ganztägige oder mehrtägige Aktivitäten planen. Ihre Eintragungen im Kalender können nach Tagen, Wochen oder Monaten angeordnet angezeigt werden. Mithilfe des Datumsnavigators können Sie schnell einen oder mehrere – auch nicht zusammenhängende – Tage im Kalender auswählen und Ihre Termine eingeben.

Über die Funktionen im Modul *Aufgaben* können Sie Aktivitäten – ähnlich wie bei einer handgeschriebenen Aufgabenliste – auflisten und nachverfolgen. Aufgaben sind mit den Terminen im Kalender insofern verwandt, als auch sie meist an einen bestimmten Zeitpunkt geknüpft sind. Deswegen weisen die Funktionen in diesem Modul auch Ähnlichkeiten mit denen im Bereich *Kalender* auf. Aufgaben müssen aber nicht zwingend mit einem Termin verbunden sein.

# **Der Kalender in der Übersicht**

Beschäftigen wir uns zunächst mit dem Kalender. Sie können darin Ihre Termine eingeben. Zur Anzeige des Kalenders wählen Sie im Navigationsbereich den Ordner *Kalender*. Machen Sie sich zu

- n Im Navigationsbereich finden Sie einen *Datumsnavigator*. Dieser dient zum schnellen Wechsel zu einem anderen Datum:
	- l Das aktuelle Datum wird darin durch ein rot umrandetes Feld markiert.
	- **.** Um ein anderes Datum zu wählen, klicken Sie auf das entsprechende Feld. Das gewählte Datum wird dunkler unterlegt. Fett formatierte Einträge kennzeichnen Tage, für die bereits Termine eingetragen wurden.
	- l Über die beiden Schaltflächen mit den Pfeilspitzen wechseln Sie zu zeitlich benachbarten Monaten. Für einen schnellen Wechsel zu weiter entfernt liegenden Monaten setzen Sie den Mauszeiger auf den Monatsnamen in der Titelleiste und halten die Maustaste gedrückt. Wählen Sie dann den gewünschten Monat im Listenfeld aus.
- **n Im Hauptbereich des Fensters wird der Kalender angezeigt.** Dessen Umfang können Sie nach Tagen, Wochen oder Monaten einstellen. Dazu benutzen Sie die Schaltflächen in der Gruppe *Anordnen* auf der Registerkarte *Start*. Beispielsweise bewirkt ein Klick auf *Woche*, dass im Kalender sieben Tage angezeigt werden.

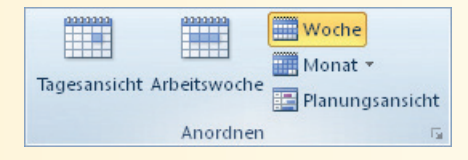

Beginn mit den typischen Elementen dieses Programmbereichs vertraut:

- Im Kalender werden die bereits eingegebenen Termine aufgelistet. Zeigen oder doppelklicken Sie auf einen solchen Termin, um Detailinformationen dazu anzeigen zu lassen.
- n Für die Zeitplanung unterscheidet Outlook zwischen *Terminen* und *Ereignissen*:
	- l Ein *Termin* ist eine von Ihnen geplante Aktivität, die Sie nach Belieben im Kalender eintragen können. Wie in der Praxis sorgen Sie dafür, dass sich die einzelnen Termine nicht überschneiden. Dafür werden im Programm durch die eingegebenen Termine Zeitblöcke belegt und die dafür verwendete Zeit wird als gebucht angegeben.
	- l Ein *Ereignis* ist eine Aktivität, die mindestens 24 Stunden dauert. Diese Daten können Sie dann in verschiedenen Ansichten anzeigen lassen und editieren.
- n Wenn die Erledigung von Aufgaben für den bzw. die im Kalender angezeigten Tage ansteht, wird das in der *Aufgabenleiste* vermerkt.

Tipp

Sie können die für die einzelnen Bereiche auf dem Bildschirm zugewiesene Fläche an Ihre Anforderungen anpassen, indem Sie die Trennlinie zwischen den Bereichen mit der Maus verschieben.

#### Aufgabenleiste in minimierter Form

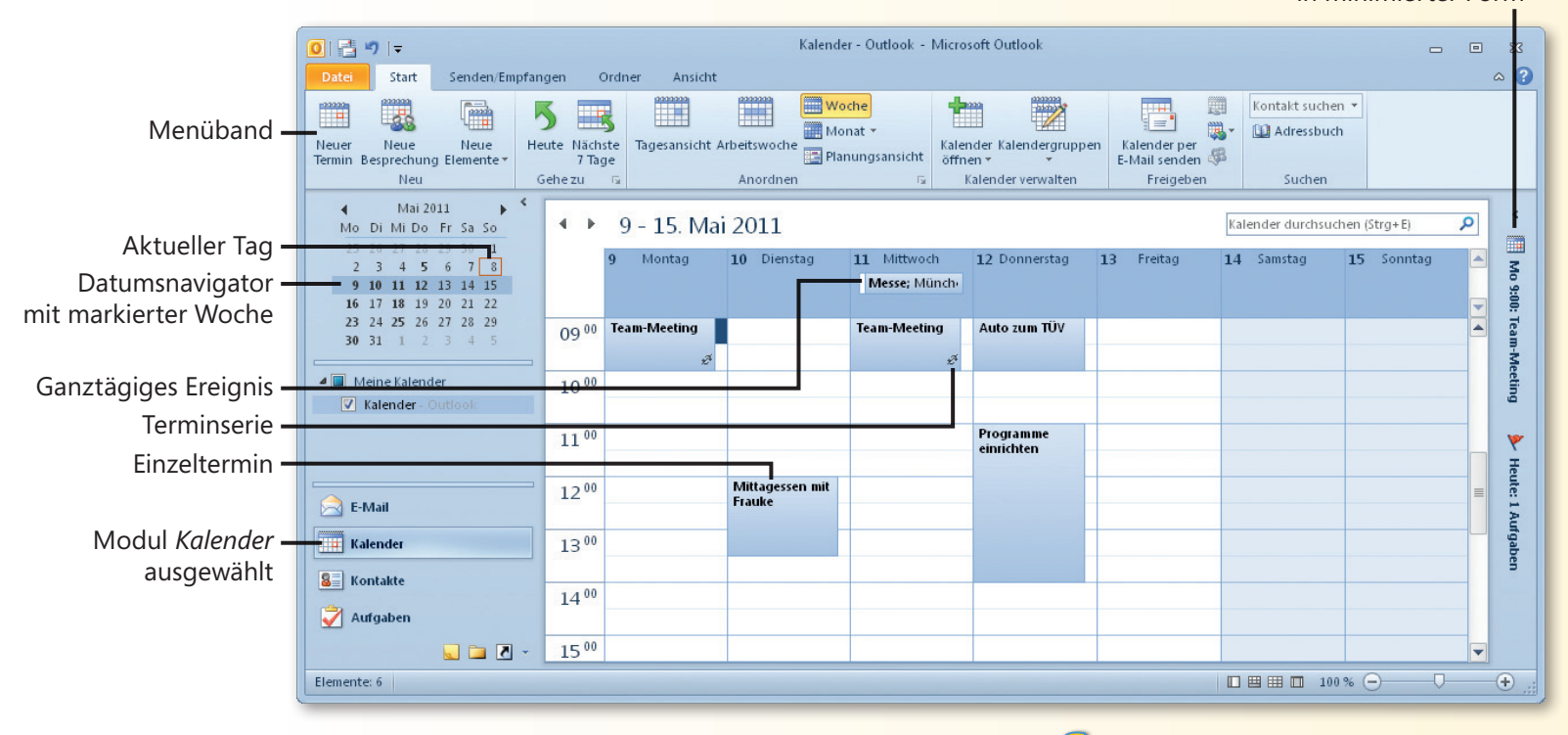

#### Siehe auch

Einige Elemente der Oberfläche können Sie ändern: Beispielsweise können Sie eine andere Farbgebung der Oberfläche einstellen. Wie Sie das tun, lesen Sie auf Seite 24 f.

Das Menüband kann in einer minimierten Form angezeigt werden. Hinweise zur Arbeit mit diesem Werkzeug finden Sie auf Seite 20 f.

# **Tipp**

Der Datumsnavigator wird nur dann im Navigationsbereich angezeigt, wenn die Aufgabenleiste ausgeblendet oder minimiert ist, sonst erscheint er dort. Zum schnellen Einblenden einer minimierten Aufgabenleiste klicken Sie auf den davon noch sichtbaren Bereich. Über die Befehle der Gruppe *Layout* auf der Registerkarte *Ansicht* können Sie die Standardeinstellungen der Anzeige von *Navigationsbereich*, *Lesebereich* und *Aufgabenleiste* einstellen.

## **Termine eintragen**

Zur Eingabe von Terminen können Sie mit einem Formular arbeiten, in dem Sie alle notwendigen Daten eingeben können. Sie können darin den Tag, den Zeitpunkt, die Dauer und zusätz-

#### **Das Terminformular anzeigen lassen**

- **1** Sie vereinfachen die Eingabe, wenn Sie zuerst über den Datumsnavigator den Tag oder die Zeitspanne für den Termin wählen.
- **2** Am einfachsten ist es dann, auf der betreffenden Zeitzeile im Kalender einen Doppelklick auszuführen. Der dabei gewählte Tag und Zeitpunkt werden automatisch in die entsprechenden Felder im Formular eingetragen.
- **3** Alternativ können Sie aber auch einen Zeitpunkt im Kalender markieren und dann im Menüband in der Gruppe *Neu* auf die Schaltfläche *Neuer Termin* klicken. Auch hier werden Tag und Zeitpunkt automatisch in das Formular eingetragen.
- **4** Durch einen Klick mit der rechten Maustaste auf ein Terminfeld im Kalender lassen Sie das Kontextmenü anzeigen, über das Sie unterschiedliche Termintypen wählen können. Die Anfangszeit ist dann durch die Wahl des angeklickten Feldes vorgegeben.

#### Tipp

Wenn der Bereich *Kalender* gerade nicht angezeigt wird – beispielsweise wenn Sie gerade an einer E-Mail-Nachricht arbeiten –, können Sie im Menüband in der Gruppe *Neu* das Menü zur Schaltfläche *Neue Elemente* öffnen und dann den Befehl *Termin* wählen. In diesem Fall müssen Sie Tag und Zeitpunkt noch im Formular eingeben.

liche Kommentare festlegen. Zum Aufrufen dieses Formulars stehen Ihnen mehrere Möglichkeiten zur Verfügung. Wählen Sie die gerade für Sie bequemste.

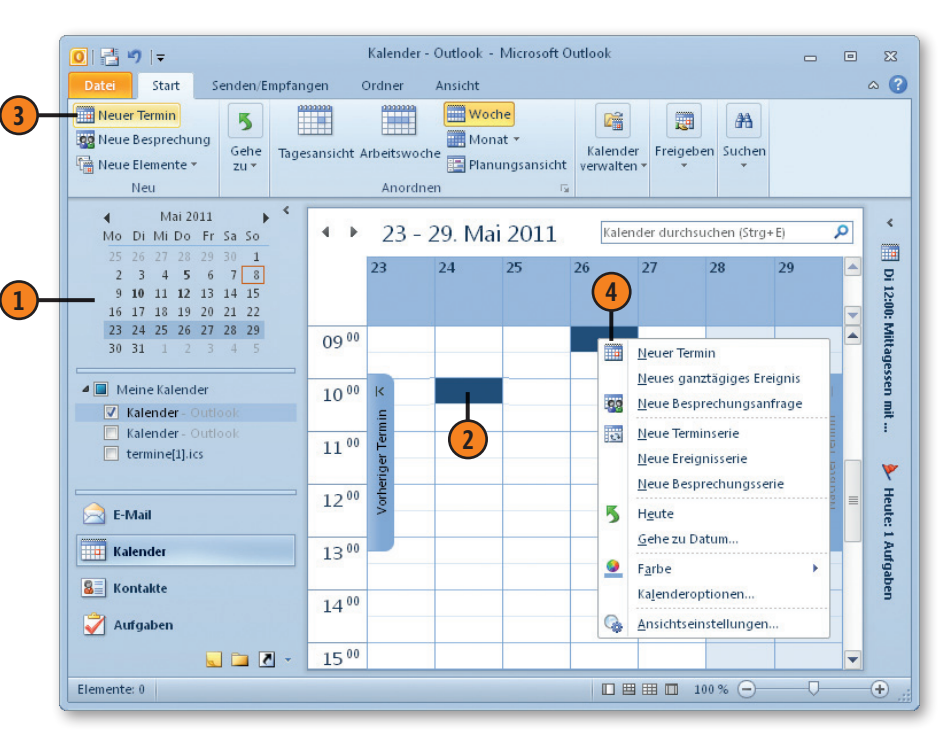

Michael Kolberg, Sabine Lambrich, Eva Kohlberg: Microsoft Office 2010 auf einen Blick, O'Reilly Verlag 2011 (ISBN 978-3-86645-875-8)

#### **Das Terminformular benutzen**

- **1** Im Feld *Betreff* geben Sie dem Termin einen Namen. Dieser wird später im Kalender angezeigt. Wählen Sie also möglichst eine kurze, aber treffende Bezeichnung.
- **2** Geben Sie im Feld darunter den *Ort* an, an dem der Termin wahrgenommen werden soll. Eine Eintragung ist besonders dann sinnvoll, wenn es sich dabei nicht um Ihren üblichen Arbeitsplatz handelt. Über das Listenfeld können Sie den Ort auch aus den bisher verwendeten Eintragungen für dieses Feld auswählen.
- **3** Im Bereich darunter tragen Sie in den Feldern *Beginnt* und *Endet* den Zeitpunkt, an dem der Termin stattfindet, direkt über die Tastatur ein. Zum Festlegen des Datums können Sie auch auf die neben den einzelnen Feldern stehende Schaltfläche mit dem schwarzen Dreieck klicken und die Daten aus dem dann angezeigten Datumsnavigator auswählen.
- **4** Das Listenfeld zur Auswahl der Uhrzeit erlaubt die Wahl in Schritten von je einer halben Stunde. Sollten Sie einen anderen Zeitpunkt benötigen, können Sie diesen direkt in das Feld eingeben.
- **5** Aktivieren Sie das Kontrollkästchen *Ganztägiges Ereignis*, wenn es sich um ein solches Ereignis handelt. Die Felder für die Start- und die Endzeit werden dann ausgeblendet.
- **6** Unten im Formular können Sie zusätzliche Bemerkungen zum Termin eingeben – beispielsweise Hinweise zum benötigten Begleitmaterial.
- **7** Klicken Sie im Menüband in der Gruppe *Aktionen* auf *Speichern & schließen*. Das Formular wird geschlossen und der Termin wird im Kalender eingetragen.

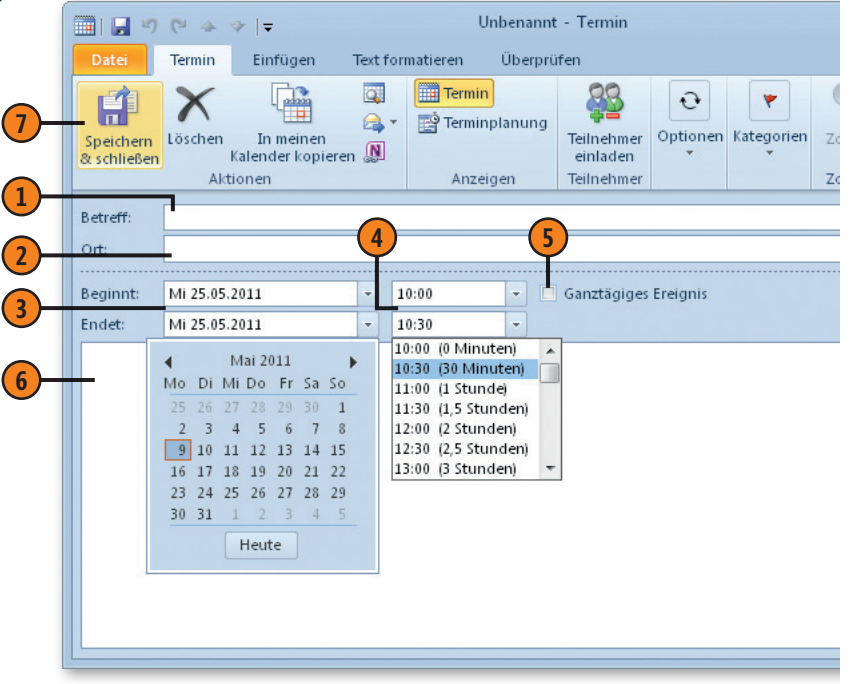

# Hinweis<sub>e</sub>

Nach dem Aufruf des Formulars ist dieses in der Titelleiste zunächst mit *Unbenannt - Termin* benannt. Nach Eingabe einer Bezeichnung für den Termin im Feld *Betreff* wird dieser Eintrag auch als Name in der Titelleiste verwendet.

# **Terminserien**

Sie können im Kalender mit sogenannten *Serien* arbeiten, bei denen sich Termine oder Ereignisse in bestimmten Abständen wiederholen, beispielsweise bei einer wöchentlichen Teambesprechung oder bei Jahrestagen. Bei der Kalenderfunktion von Microsoft Outlook

**6**

müssen Sie dafür keine separaten Kalendereinträge erstellen, sondern Sie definieren sogenannte *Terminserien* anhand eines Musters und einer Dauer. Diese Termine werden dann automatisch an den entsprechenden Tagen in den Kalender eingetragen.

#### **Terminserie definieren**

- **1** Lassen Sie das Terminformular anzeigen und klicken Sie im Menüband in der Gruppe *Optionen* auf *Serientyp*. Das zeigt das Dialogfeld *Terminserie* an.
- **2** In den Feldern unter *Termin* können Sie einen Start- und einen Endzeitpunkt oder – ersatzweise für den Endzeitpunkt – eine Dauer für den wiederkehrenden Termin angeben.
- **3** Wählen Sie unter *Serienmuster* die Abstände, in denen die Aufgabe wiederkehrt. Standardmäßig ist hier *Wöchentlich* eingestellt. Je nach Wahl einer anderen Option ändern sich die sonstigen Möglichkeiten zum Einstellen in diesem Bereich.
- **4** Legen Sie fest, von wann bis wann die Serie dauern soll. Als *Beginn* wird – wenn vorhanden – das im Formular *Termin* eingegebene Datum
	- als Voreinstellung übernommen. Sie können es direkt im Feld editieren oder dazu den Datumsnavigator verwenden. Legen Sie außerdem über *Kein Enddatum*, *Endet nach* oder *Endet am* fest, wie lange die Terminserie dauern soll.
- **5** Bestätigen Sie dann die Angaben zur Terminserie.
- **6** Klicken Sie im Terminformular in der Gruppe *Aktionen* auf *Speichern & schließen*.

**1** Unbenannt - Termin ■■■りセムマト Termin  $\overline{\mathbf{x}}$ Terminserie НÎ äftigt ▼ <mark>◆ Serientyp</mark> Termin Speichern Löscher - 2 Zeitzonen Kate Beginn:  $10:00$ & schließen **2** Ende: 10:30 30 Minuten Dauer: Betreff: Serienmuster Ort: **Täglich**  $Jede/Alle$  1 Woche(n) am Beginnt: Mi 25.0 · Wöchentlich Montag Dienstag Mittwoch Donnerstag Endet: Mi 25.0 Monatlich Freitag Samstag Sonntag **3** Jährlich Seriendauer • C Kein Enddatum **4** leginn: Mi 25.05.2011 Endet nach: 10 Terminen Mi 27.07.2011  $\blacksquare$ Endet am:

Abbrechen

Serie entfernen

**5**

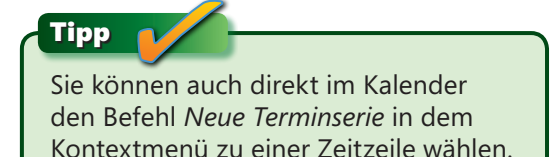

## **Termine ändern**

Um einen Termin zu ändern, können Sie das dazugehörende Formular durch einen Doppelklick auf den betreffenden Termineintrag wieder öffnen und dort die neuen Zeitangaben vornehmen.

#### **Termin verschieben oder seine Länge ändern**

- Zum Ändern des Termins unter Beibehalten seiner Länge setzen Sie den Mauszeiger zunächst in das Terminelement.
	- l Wenn der Zeitpunkt, zu dem Sie den Termin verschieben wollen, bereits in der aktuellen Ansicht des Kalenders angezeigt wird, verschieben Sie das Terminelement mit gedrückter Maustaste dorthin.

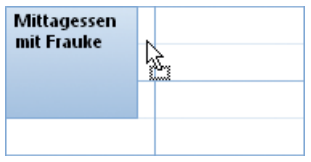

- l Wird der Tag, zu dem Sie den Termin verschieben wollen, aktuell nicht im Kalender angezeigt, verschieben Sie das Terminelement zunächst auf den gewünschten Tag im Datumsnavigator. Der Termin wird damit auf den ausgewählten Tag verschoben. Ziehen Sie dann den Termin im Kalender auf die gewünschte Stunde dieses Tages.
- Um das Ende eines Termins zu verändern, setzen Sie den Mauszeiger auf den unteren Rand des Elements. Ein Doppelpfeil wird angezeigt. Verlängern oder verkürzen Sie den Termin durch Verschieben des unteren Rands. Entsprechend können Sie die Dauer des Termins durch Verschieben des Anfangszeitpunkts verändern. Termin aus dem Kalender zu ent-

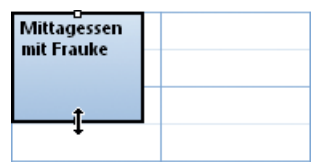

Einfacher ist es aber, das entsprechende Element im Kalender mit der Maus auf eine neue Uhrzeit oder im Datumsnavigator auf ein neues Datum zu verschieben.

 $\blacksquare$  Handelt es sich bei dem zu verschiebenden Termin um eine Terminserie, wird nur die ausgewählte Instanz des Termins verschoben. Um alle Instanzen einer Terminserie zu verschieben, doppelklicken Sie auf ein Element der Serie. Dann müssen Sie entscheiden, ob Sie nur diesen Termin oder die ganze Serien ändern wollen. Wenn Sie die Option *Die Serie öffnen* wählen, müssen Sie das Serienmuster erneut festlegen.

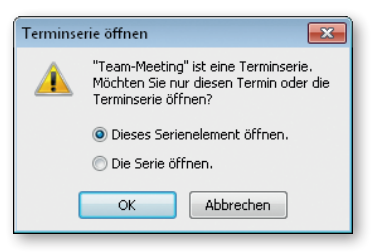

# Hinweis<sub>e</sub>

fernen, markieren Sie ihn und klicken dann auf der Registerkarte *Kalendertools/Termin* in der Gruppe *Aktionen* auf *Löschen*.

# **Die Aufgaben in der Übersicht**

Mithilfe der Funktionen des Outlook-Moduls *Aufgaben* können Sie Aktivitäten – ähnlich wie bei einer handgeschriebenen Aufgabenliste – nachverfolgen. Aufgaben sind mit den Terminen im Kalender insofern verwandt, als auch sie meist an einen

## **Vorgangsliste und Aufgaben**

- **1** Zur Anzeige der Aufgaben klicken Sie im unteren Bereich des Navigationsbereichs auf die Schaltfläche *Aufgaben*.
- **2** Die Aufgaben werden standardmäßig in einer Listendarstellung angezeigt, die als *Vorgangsliste* bezeichnet wird. Darin werden die anstehenden Aufgaben in Termingruppen angezeigt. Die Liste ist standardmäßig gefiltert, sodass nur die noch nicht erledigten Aufgaben erscheinen.
- **3** Wenn Sie im Navigationsbereich auf den Eintrag *Aufgaben* klicken, werden im Hauptbereich des Fensters die von Ihnen definierten oder von anderen Personen übernommenen Aufgaben mit zusätzlichen Detailangaben aufgelistet. Sie können dort verwaltet und bearbeitet werden (siehe hierzu nächste Seite).

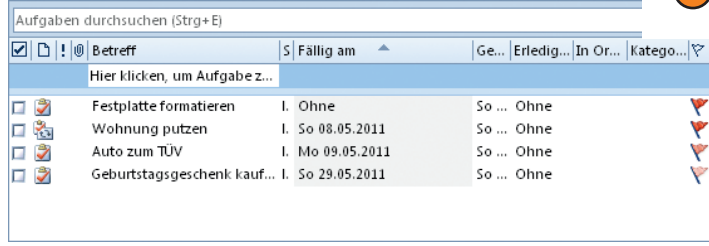

bestimmten Zeitpunkt geknüpft sind. Deswegen weisen die Funktionen in diesem Modul auch Ähnlichkeiten mit denen im Bereich *Kalender* auf. Aufgaben müssen aber nicht mit einem Termin verbunden sein.

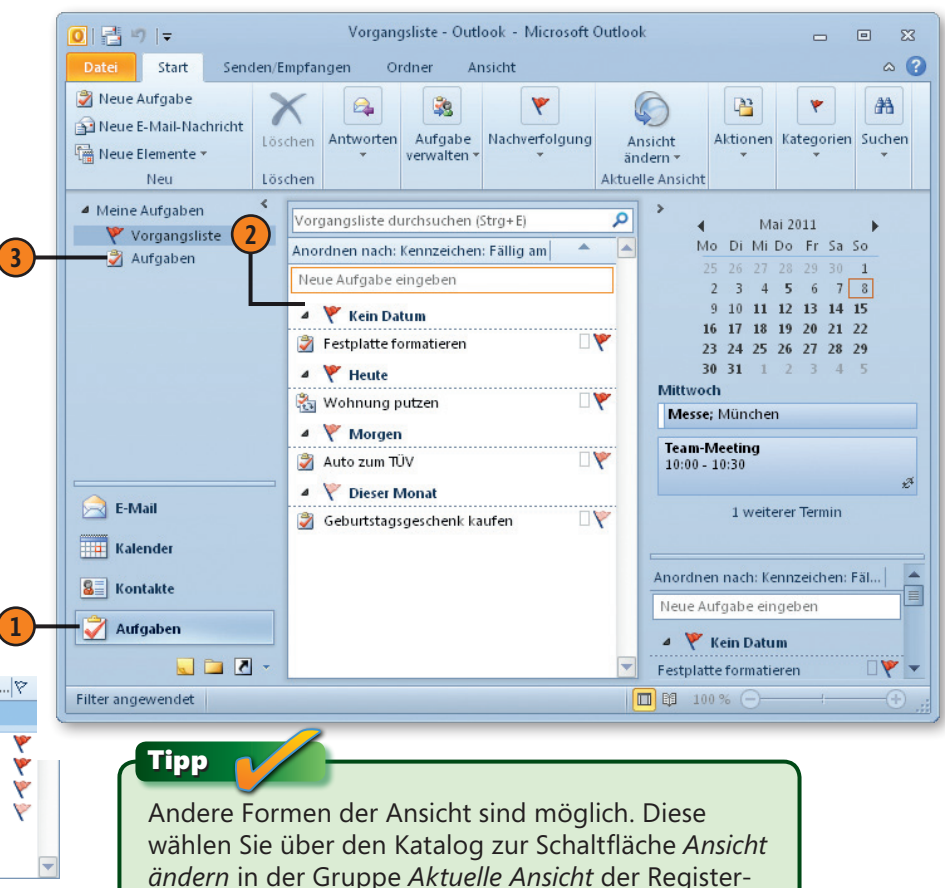

karte *Ansicht* oder der Registerkarte *Start*.

## **Aufgaben sortieren**

- **1** Klicken Sie in der Überschriftenleiste der Aufgabenliste beispielsweise auf *Fällig am*, um die Aufgaben in umgekehrter Reihenfolge der Fälligkeit zu sortieren.
- **2** Klicken Sie auf die Spaltenüberschrift *Priorität*, um die Aufgaben nach der Wichtigkeit zu sortieren.

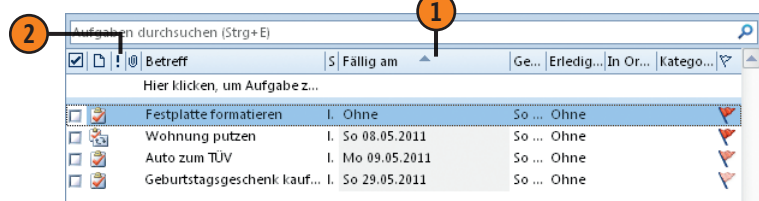

## **Details zur Aufgabe ändern**

- **1** Klicken Sie auf ein Element in einem Aufgabeneintrag. Wollen Sie beispielweise den Namen ändern, klicken Sie auf das Feld in der Spalte *Betreff*. Führen Sie dann die Änderungen durch.
- **2** Wollen Sie das Fälligkeitsdatum ändern, klicken Sie auf das Feld in der Spalte *Fällig am* und ändern dann das Datum.

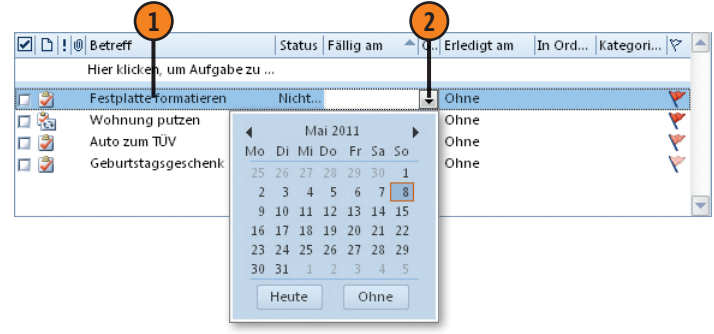

#### **Aufgabe als erledigt kennzeichnen**

- **1** Markieren Sie die Aufgabe in der Liste.
- **2** Klicken Sie in das Kontrollkästchen vor dem Aufgabeneintrag. Ein Häkchen erscheint im Kontrollkästchen. Außerdem wird die Aufgabe durchgestrichen.

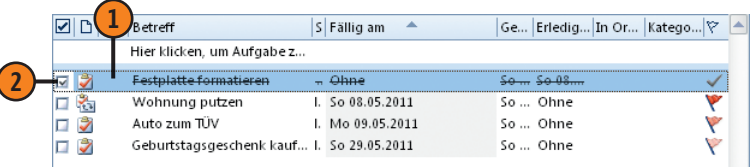

#### **Ansichten benutzen**

- **1** Öffnen Sie auf der Registerkarte *Start* in der Gruppe *Aktuelle Ansicht* den Katalog zur Schaltfläche *Ansicht ändern*.
- **2** Wählen Sie die gewünschte Ansicht aus. Beispielsweise können Sie über die Ansicht *Einfache Liste* alle definierten Aufgaben anzeigen lassen, inklusive derer, die Sie schon erledigt haben. Die Mehrzahl dieser Ansichten verwendet eine Tabellenform und weist zumindest ein Symbol, den Namen der Aufgabe und meist auch das Fälligkeitsdatum

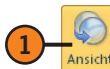

auf. Einige Ansichten halten zusätzliche Informati-**1** onen über die einzelnen Aufgaben bereit.

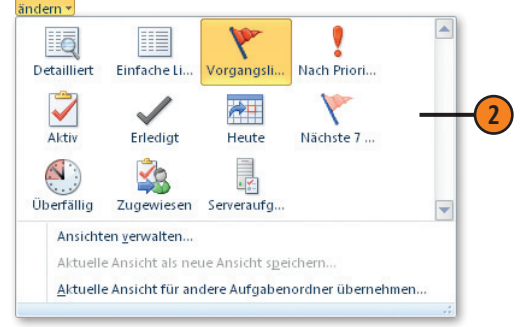

## **Aufgaben eintragen**

Neue Aufgaben können Sie über mehrere Methoden definieren: Für eine schnelle Eingabe können Sie die Aufgabenleiste benutzen oder die Aufgabe direkt im Hauptbereich des Fensters eintragen. Dabei können Sie der Aufgabe aber nur einen Namen geben.

Wenn Sie zusätzliche Daten dazu festhalten möchten – beispielsweise Terminvorgaben –, müssen Sie diese ähnlich wie bei Terminen über ein Formular eingeben.

#### **Eine Aufgabe definieren**

- **1** Wählen Sie das Outlook-Modul *Aufgaben*.
- **2** Klicken Sie entweder direkt in das Feld im Ansichtsbereich und geben Sie der Aufgabe einen Namen. Bestimmte Details zur Aufgabe können Sie dabei nicht festlegen.
- **3** Wenn die Aufgabenleiste angezeigt wird, können Sie auch darin nach einem Klick die Aufgabe benennen. Auch hier können Sie weder einen Termin noch andere Angaben zur Aufgabe festlegen.
- **4** Wenn Sie diese Terminangaben gleich festlegen wollen, klicken Sie auf der Registerkarte *Start* in der Gruppe *Neu* auf *Neue Aufgabe*. Das zeigt das Formular zum Definieren einer Aufgabe an, in dem Sie alle gewünschten Eingaben vornehmen können (siehe nächste Seite).

#### Tipp

Wenn das Outlook-Modul *Aufgaben* gerade nicht aktuell ist – weil Sie beispielsweise im Programmbereich *E-Mail* arbeiten –, öffnen Sie auf der Registerkarte *Start* in der Gruppe *Neu* die Liste zur Schaltfläche *Neue Elemente* und wählen *Aufgabe*.

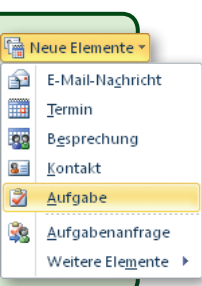

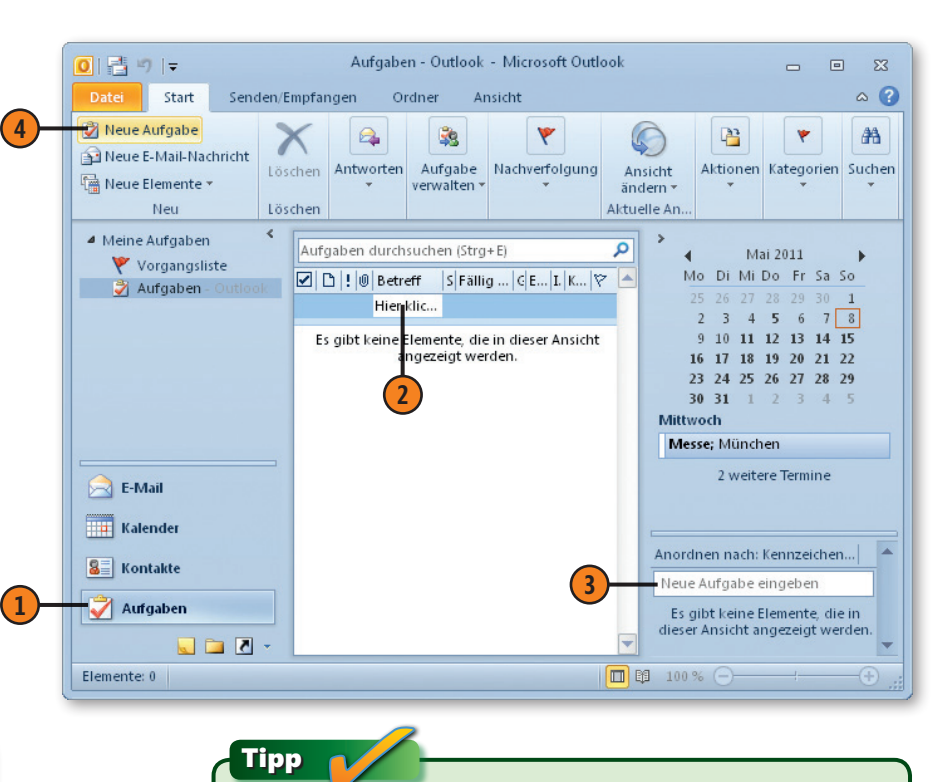

Wenn die Aufgabenleiste nicht angezeigt werden sollte, können Sie sie wie folgt einblenden: Wählen Sie die Registerkarte *Ansicht*, öffnen Sie in der Gruppe *Layout* das Menü zur Schaltfläche *Aufgabenleiste* und wählen Sie die gewünschte Option darin.

#### **Im Aufgabenformular arbeiten**

- **1** Im Feld *Betreff* geben Sie der Aufgabe einen Namen. Es empfiehlt sich, dafür eine kurze, aber jederzeit verständliche Bezeichnung zu wählen.
- **2** In den neben *Beginnt am* und *Fällig am* gezeigten Feldern geben Sie die entsprechenden Zeitpunkte für die Aufgabe an. Letzteres kann ein Endtermin für die Erledigung sein, aber auch ein wichtiger Zwischentermin, zu dem Sie beispielsweise den Stand der Arbeit kontrollieren möchten. Sie können die Eingabe direkt vornehmen oder das Kalenderelement benutzen. Klicken Sie darin auf das gewünschte Datum. Ein Klick auf *Heute* sorgt für einen Eintrag unter dem aktuellen Datum.
- **3** Im Feld *Status* geben Sie den Fortschritt der Arbeiten an der Aufgabe an. Die Eintragung in diesem Feld wird angezeigt, wenn Sie einen Statusbericht senden.
- **4** Legen Sie im Feld *Priorität* den Grad der Wichtigkeit der Aufgabe fest. Wenn Sie hier keine Auswahl treffen, wird die Prioritätsstufe *Normal* verwendet. Die gewählte Stufe wird in der Aufgabenleiste durch ein Symbol gekennzeichnet.
- **5** Über *% erledigt* geben Sie gegebenenfalls an, zu welchem Prozentsatz die Aufgabe bereits bearbeitet ist.
- **6** Wenn Sie an die Durchführung der Aufgabe zu einem bestimmten Zeitpunkt erinnert werden möchten, aktivieren Sie das Kontrollkästchen *Erinnerung* und legen dann in den Feldern rechts daneben einen Termin dafür fest. Sie können ein Datum und eine Uhrzeit eingeben.
- **7** Bestätigen Sie die Definition der Aufgabe abschließend durch einen Klick auf die Schaltfläche *Speichern & schließen*. Die Aufgabe wird dann in der Liste vermerkt.

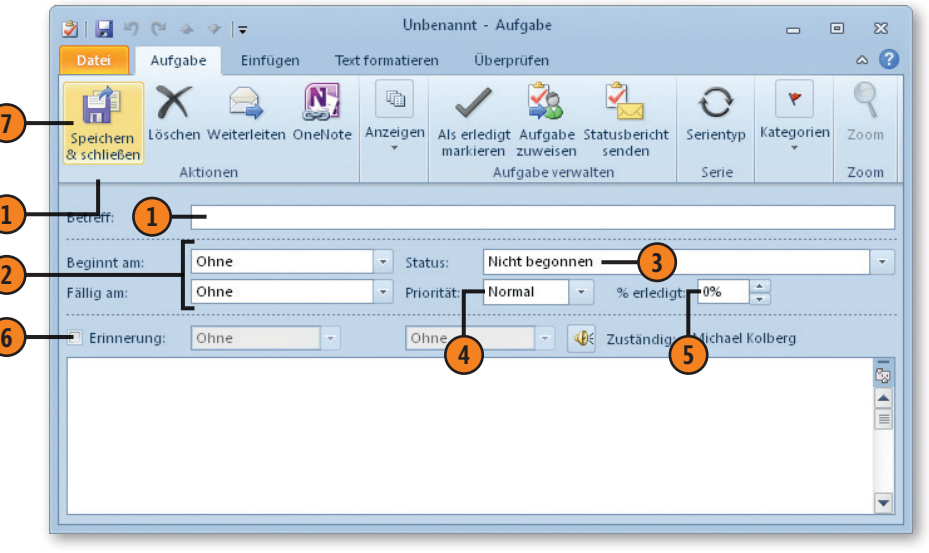

Tipp

Wie bei Terminen können Sie auch Aufgaben festlegen, die in bestimmten Abständen wiederholt ausgeführt werden müssen. Solche Serienaufgaben müssen Sie nur einmal eintragen. Klicken Sie während der Definition der Aufgabe auf die Schaltfläche *Serientyp* und legen Sie im Dialogfeld *Aufgabenserie* anschließend das Zeitraster fest.

## Hinweis

Wenn Sie bestimmte zusätzliche Angaben zur Aufgabe – beispielsweise deren Priorität – korrigieren wollen, müssen Sie wieder über das Formular zur Aufgabe arbeiten. Dazu doppelklicken Sie auf die betreffende Aufgabe und ändern die Angaben im Formular.

# **Aufgabenanfragen**

Um Aufgaben an andere Personen zu delegieren, arbeiten Sie mit *Aufgabenanfragen*. Ein Vorgesetzter kann beispielsweise eine Aufgabe einem Untergebenen übertragen, ebenso ein Mitarbeiter einem Teamkollegen. Für eine solche Aktion sind also mindestens zwei Personen erforderlich: eine Person zum Senden einer Aufgabenanfrage und eine weitere zum Beantworten der Anfrage. Aufgabenanfragen erhalten Sie wie jede andere E-Mail-Nachricht. Der Empfänger einer Aufgabenanfrage kann die Aufgabe dann annehmen, ablehnen oder einer anderen Person übertragen.

## **Aufgabenanfrage erstellen**

- **1** Öffnen Sie das Menü zur Schaltfläche *Neue Elemente* in der Gruppe *Neu* der Registerkarte *Start*.
- **2** Wählen Sie *Aufgabenanfrage*.
- **3** Geben Sie in das Feld *An* den oder die Namen der Person(en) ein, an die Sie die Aufgabe übertragen möchten.
- **4** Die Daten für die eigentliche Aufgabe legen Sie im darunterliegenden Teil des Dialogfelds genauso fest wie beim Definieren einer Aufgabe für Ihre eigenen Zwecke.
- **5** Um die Aufgabenanfrage an den/die Empfänger zu übermitteln, klicken Sie auf *Senden*.

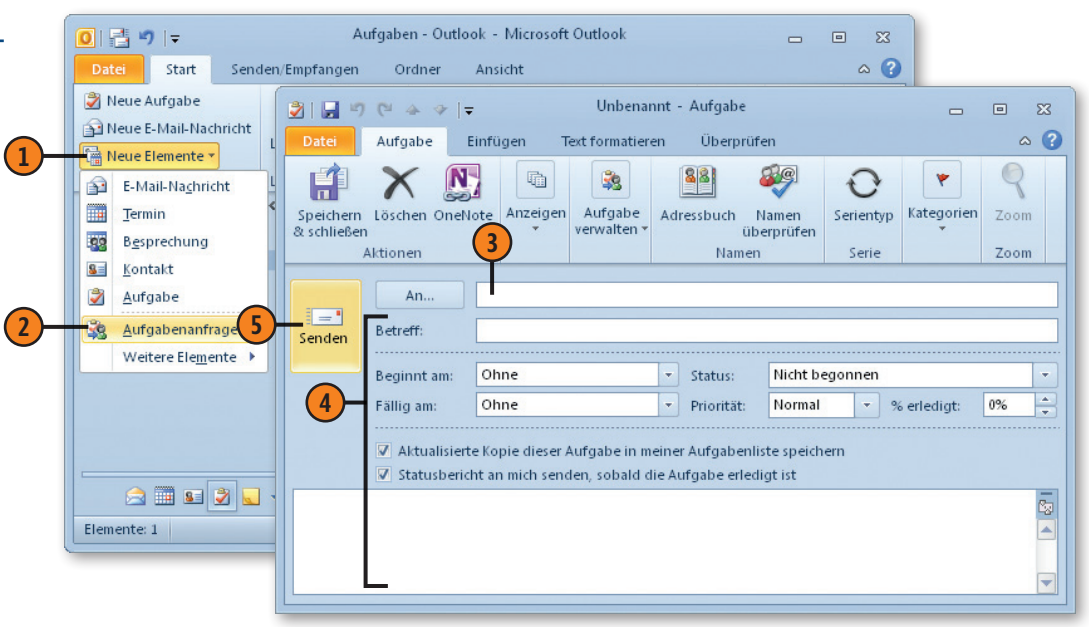

#### Achtung

Mit dem Senden einer Aufgabenanfrage verlieren Sie den Status als Eigentümer der Aufgabe. Nur der Eigentümer oder der temporäre Eigentümer der Aufgabe kann die Aufgabe aktualisieren.

# Tipp

Über die beiden Optionen im mittleren Teil des Dialogfelds können Sie eine aktualisierte Kopie dieser Aufgabe in Ihre Aufgabenliste speichern und einen Statusbericht erhalten, sobald die Aufgabe erledigt ist.

Michael Kolberg, Sabine Lambrich, Eva Kohlberg: Microsoft Office 2010 auf einen Blick, O'Reilly Verlag 2011 (ISBN 978-3-86645-875-8)

#### **Aufgabenanfrage beantworten**

- **1** Aufgabenanfragen erhalten Sie wie jede andere E-Mail-Nachricht. Doppelklicken Sie auf die entsprechende Nachricht, um die Anfrage zu öffnen.
- **2** Wenn Sie die übertragene Aufgabe annehmen möchten (oder müssen), klicken Sie in der Gruppe *Antworten* im Menüband auf *Zusagen*.
- **3** In dem nachfolgend angezeigten Dialogfeld können Sie entscheiden, wie Sie dem Sender der Aufgabe antworten möchten.
	- l Klicken Sie auf *Antwort sofort senden* und bestätigen Sie, um die Aufgabe kommentarlos zu übernehmen.
	- l Um die Aufgabe zu übernehmen und einen Kommentar zurückzusenden, klicken Sie auf *Antwort vor dem Senden bearbeiten* und geben dann Ihren Kommentar ein. Sie können hier auch Terminangaben ändern. Anschließend klicken Sie auf die Schaltfläche *Senden*.
- **4** Um die Anfrage zurückzuweisen, klicken Sie in der Gruppe *Antworten* im Menüband auf *Ablehnen*.
- **5** Wenn Sie die Aufgabe ablehnen, haben Sie die Möglichkeit, eine Begründung anzugeben. Anschließend wird die Aufgabe an die Person zurückgesendet, von der Sie die Aufgabenanfrage erhalten haben.

#### Achtung

Wenn Sie die Aufgabe annehmen, werden Sie zum permanenten Eigentümer und sind damit die einzige Person, die die Angaben zur Aufgabe ändern darf.

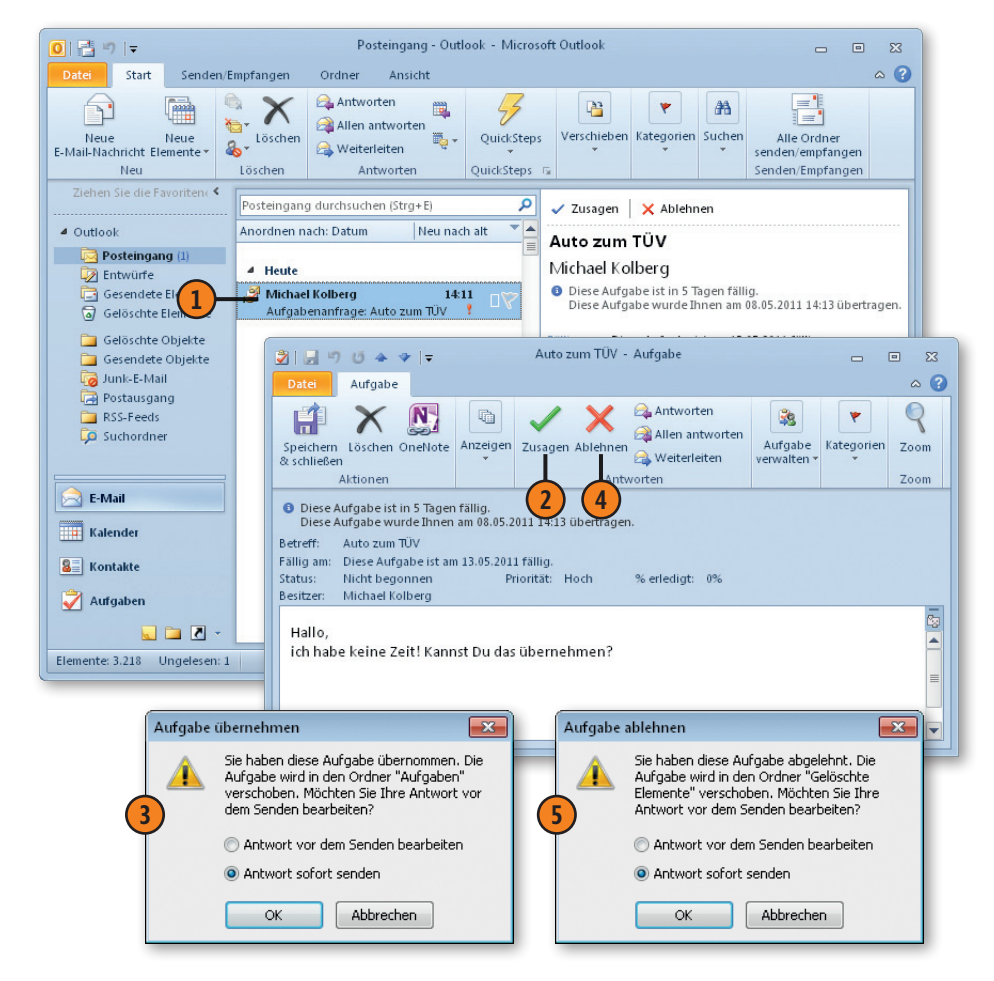

# **Die Erinnerungsfunktion**

Die Formulare zur Definition eines Termins oder einer Aufgabe beinhalten die Option *Erinnerung*. Wenn Sie die Erinnerungsfunk-

#### **Erinnerung aktivieren**

■ Für Termine legen Sie im Terminformular in der Gruppe Opti*onen* im Feld *Erinnerung* fest, ob und wie lange vorher Sie an den Termin erinnert werden möchten. Die Standardeinstellung steht auf 15 Minuten. Diesen Standardwert stellen Sie im Dialogfeld zu den *Outlook-Optionen* in der Kategorie *Kalender* über die Option *Standarderinnerungen* ein.

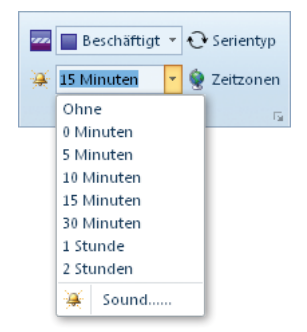

n Für Aufgaben können Sie die Einstellung direkt im Formular vornehmen. Aktivieren Sie zuerst das Kontrollkästchen *Erinnerung*. Danach können Sie über die Listenfelder ein Datum und eine Uhrzeit für die Erinnerung wählen.

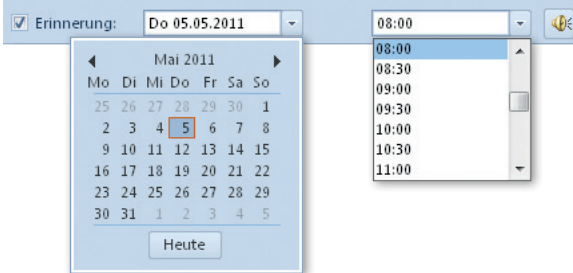

tion eingeschaltet haben, werden Sie zum definierten Zeitpunkt an die Fälligkeit der Aufgabe oder des Termins erinnert.

#### **Auf eine Erinnerung reagieren**

- **1** Durch einen Klick auf die Schaltfläche *Element öffnen* können Sie das Formular zum betreffenden Element (Aufgabe oder Termin) öffnen und dort beispielsweise Änderungen im Zeitplan vornehmen. Das Öffnen erreichen Sie auch durch einen Doppelklick auf den Erinnerungseintrag.
- **2** Über die Schaltfläche *Schließen* teilen Sie dem Programm mit, dass Sie keine weitere Erinnerung zu diesem Element mehr wünschen.
- **3** Klicken Sie auf *Erneut erinnern*, wenn Sie die Erinnerung verschieben möchten. Standardmäßig erfolgt die nächste Erinnerung fünf Minuten später. Über das zur Schaltfläche gehörende Listenfeld können Sie auch eine andere Zeitspanne wählen.

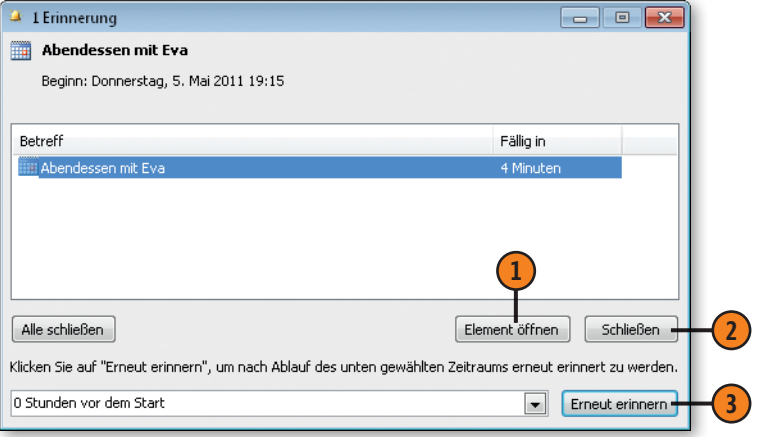

264 Die Erinnerungsfunktion